# Enregistrement Zoom

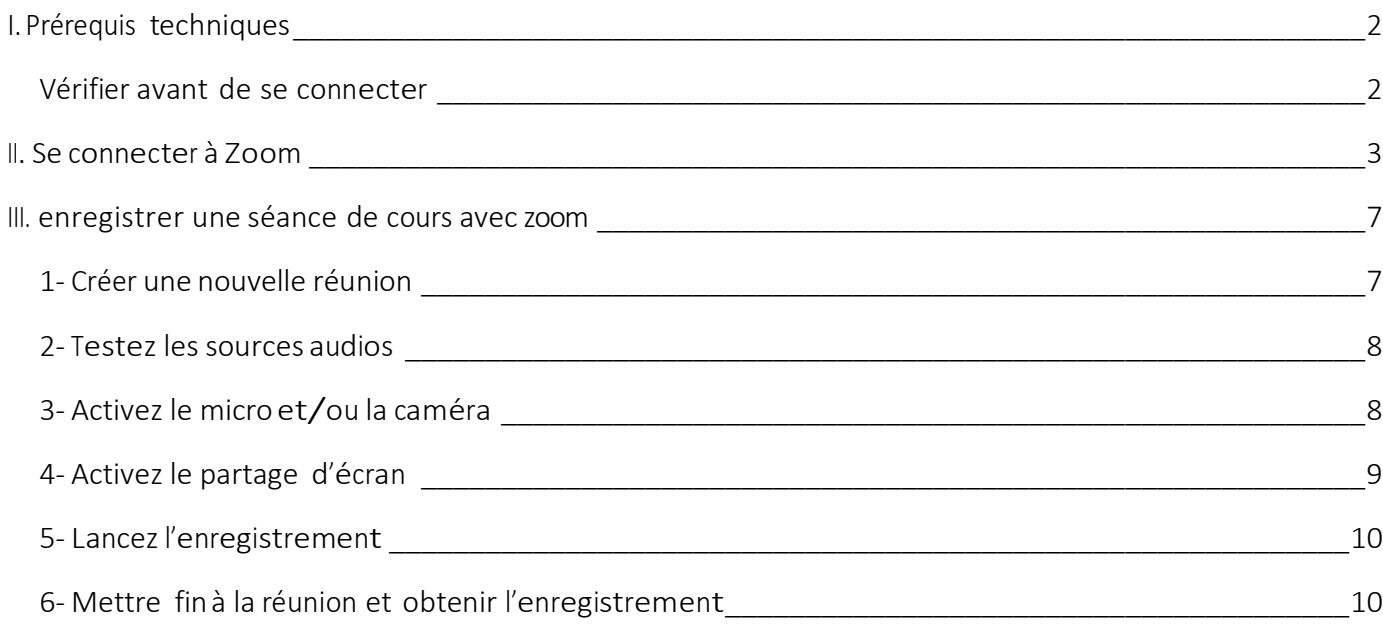

Ce document a été conçu à partir du guide « Enregistrer son cours avec Zoom - V 1.1 » préparé Mohamed A. Ali Benali, conseiller pédagogique du Centre de Pédagogie Universitaire (CPU) de l'Université de Montréal.

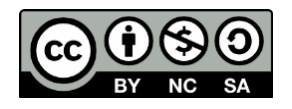

## <span id="page-1-0"></span>I. PRÉREQUIS TECHNIQUES

- Une connexion Internet haute vitesse filaire ou sans fil (WI-FI), idéalement dans un lieu prive ;
- Un casque d'écoute avec microphone intégré ;
- Une webcam (facultatif).

Branchez votre casque d'écoute avec microphone et lawebcam (lorsque vous prévoyez l'utiliser) à l'ordinateur et assurez-vous qu'il fonctionne correctement. Il est parfois nécessaire de procéder à l'installation de cet équipement. Veuillez suivre les instructionsfournies avec votre casque.

#### <span id="page-1-1"></span>Vérifier avant de se connecter

- 1. Ouvrez votre ordinateur une heure avant le début de la conférence web afin d'éviter que l'entretien informatique (mise à jour, antivirus, etc.) se mette en route au moment de l'ouverture de la séance, ce qui pourrait nuire à la connexion durant la séance.
- 2. Assurez-vous que votre ordinateur est branché à un réseau Internet avec fil préférablement. Les réseaux sans fil (par exemple Wi-Fi) sont fortement déconseillés et peuvent provoquer la sortie inopinée de la conférence web.
- 3. Fermez toutes les applications de collaboration en ligne (par exemple, MSN Messenger, Skype, etc.) et toutes autres tâches de type téléchargement (par exemple, musique, images, documents, etc.).
- 4. À domicile, si vous partagez votre connexion Internet, assurez-vous que les autres utilisateurs de la connexion respectent les mêmes consignes.

## <span id="page-2-0"></span>II. SE CONNECTER À ZOOM

Le portail Zoom de l'Université de Montréal, disponible à l'adresse : <https://umontreal.zoom.us/> permet de joindre une réunion, d'en créer une et de se connecter à son compte Zoom institutionnel.

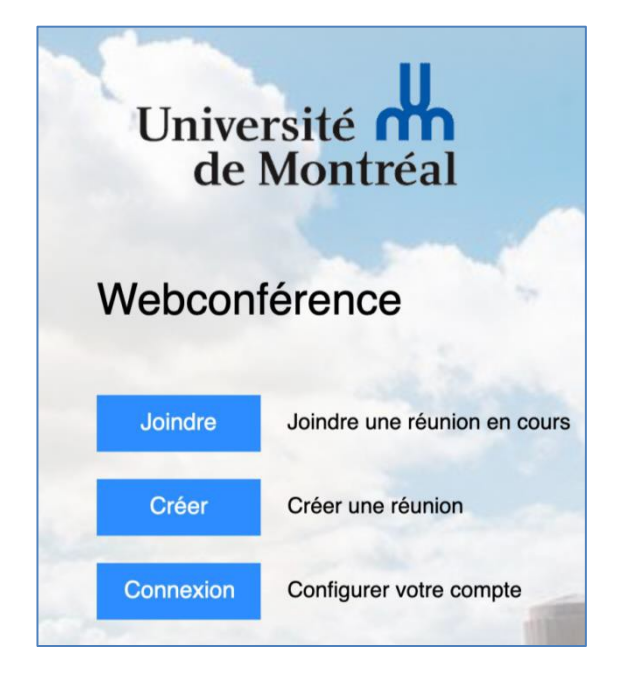

Le bouton **permet de créer** une nouvelle réunion, il lancera l'application Zoom que vous aurez préalablement installée sur votre ordinateur. Si elle n'est pas installée, un lien de téléchargement s'affichera dans la page.

Le bouton **Connexion** permet d'accéder à son espace personnel Zoom. Pour vous connecter à votre espace Zoom ou pour planifier une réunion Zoom, cliquez sur « Connexion ».

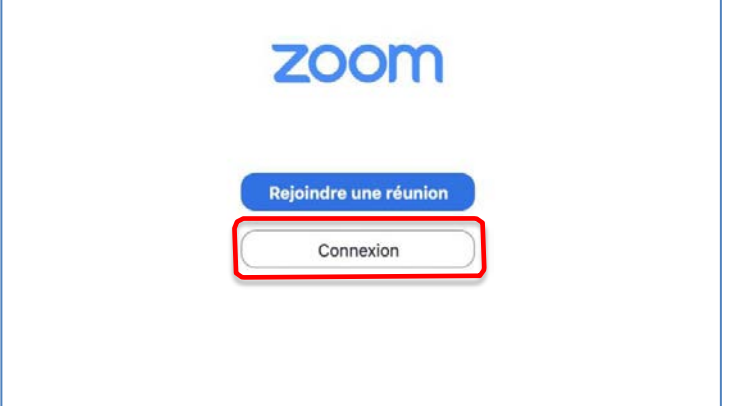

Dans la fenêtre qui apparait, cliquez sur « Se connecter avec l'authentification unique »1 :

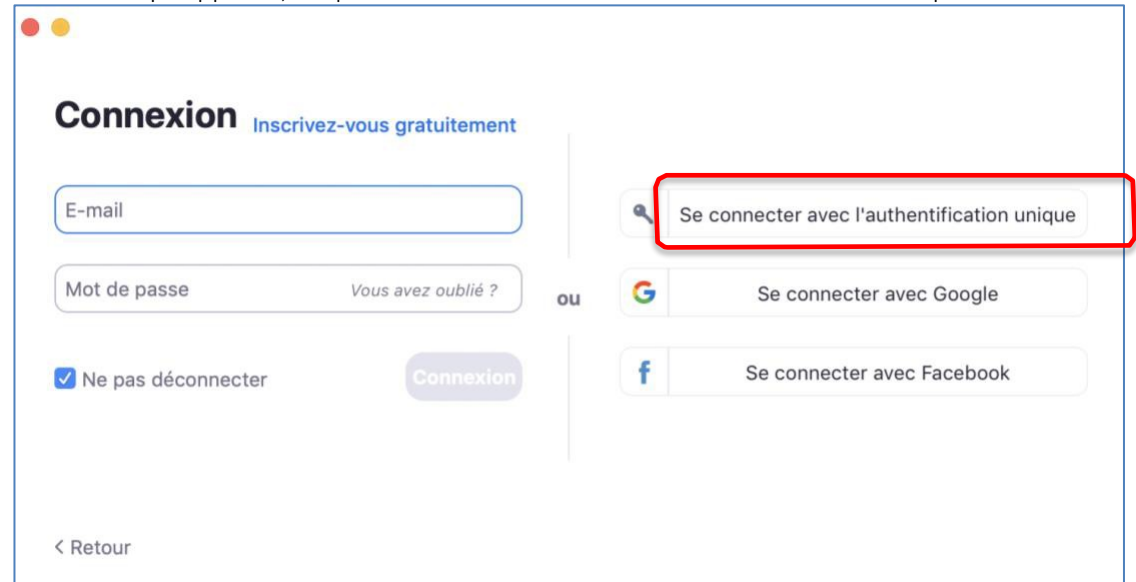

Dansla fenêtre qui apparaitra, indiquer le domaine « umontreal » :

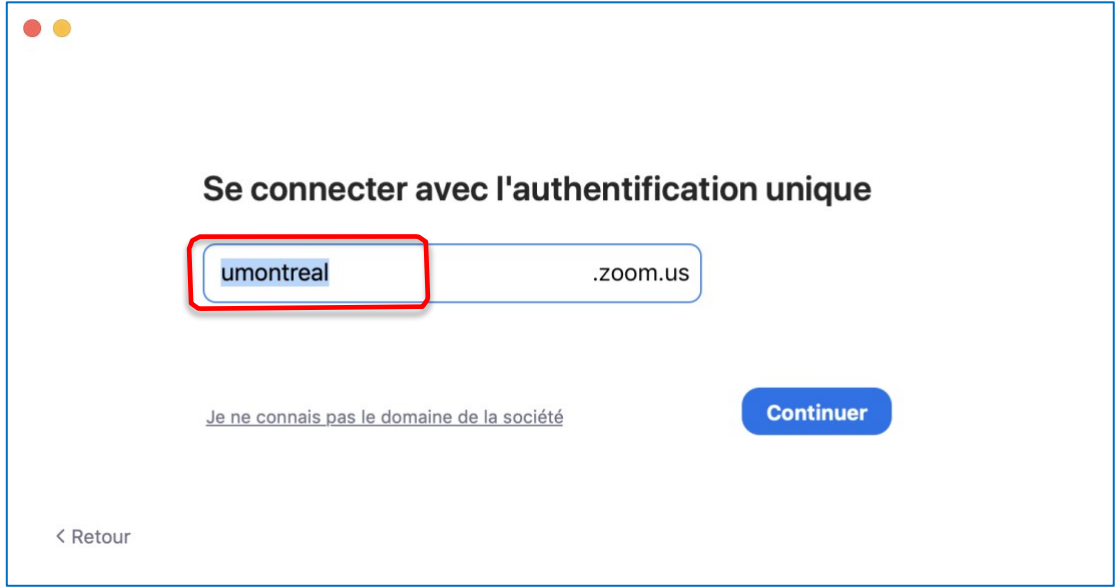

Vous serez dirigés vers la page de connexion de l'Université de Montréal. Entrez votre code d'accès et votre mot de passe :

1 Single Sign On (SSO) en anglais.

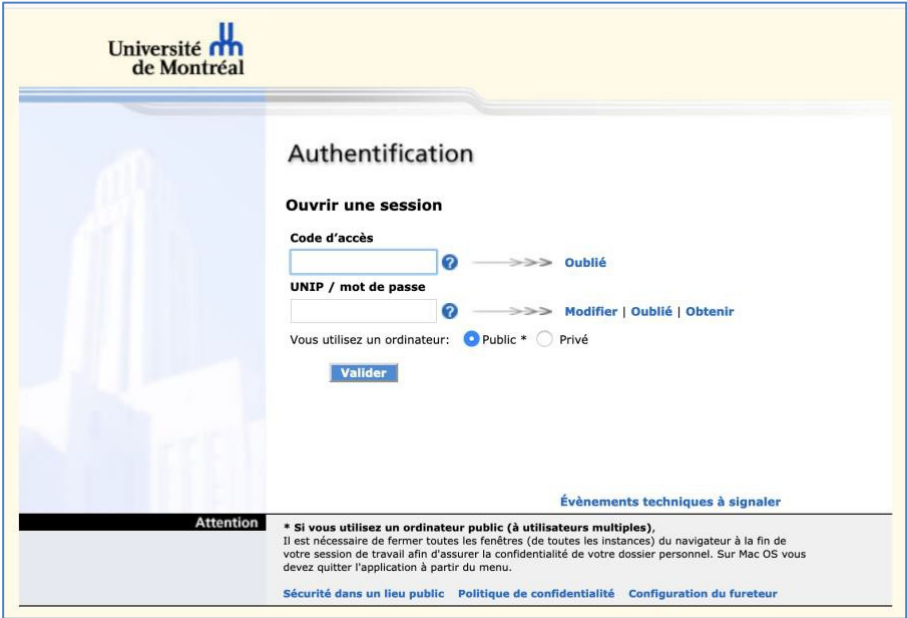

Une fois connecté, vous aurez accès à votre espace Zoom :

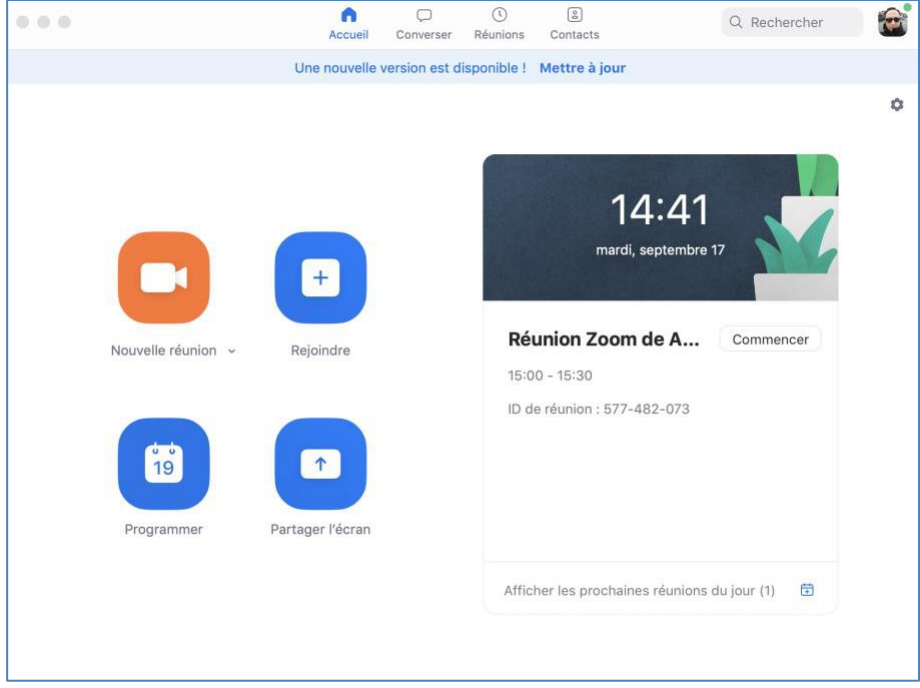

Vous pourrez soit lancer une nouvelle réunion instantanée soit en programmer.

# <span id="page-5-0"></span>III. ENREGISTRER UNE SÉANCE DE COURS AVEC ZOOM

Vous pouvez utiliser Zoom pour enregistrer une séance de cours. Vous pourrez par la suite transférer l'enregistrement pour qu'il soit intégré sur Medcours ou une autre plateforme :

<span id="page-5-1"></span>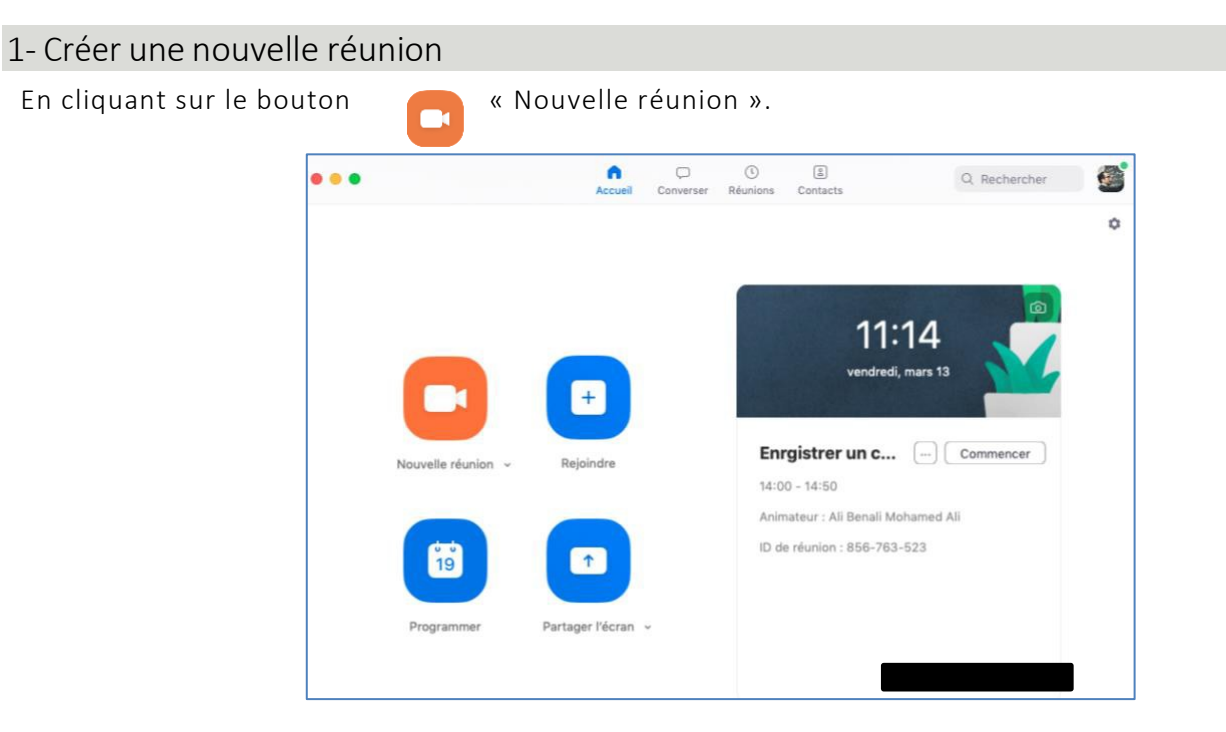

Cliquez ensuite sur « Rejoindre par l'audio de l'ordinateur »

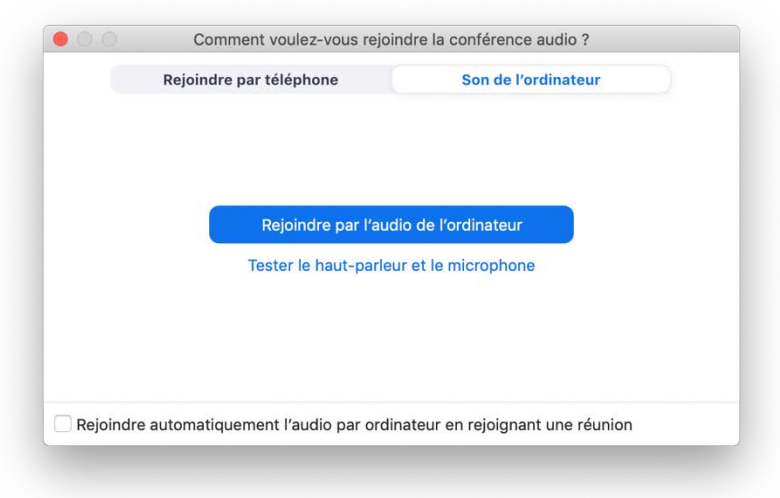

#### <span id="page-6-0"></span>2- Testez les sources audios

Avant la réunion, il faut s'assurer que vos paramètres audio soient correctement sélectionnés. Pour cela, cliquez la flèche à droite de l'icône de micro (en bas à gauche de la barre d'outils de Zoom). Un sous-menu apparaitra. Muet

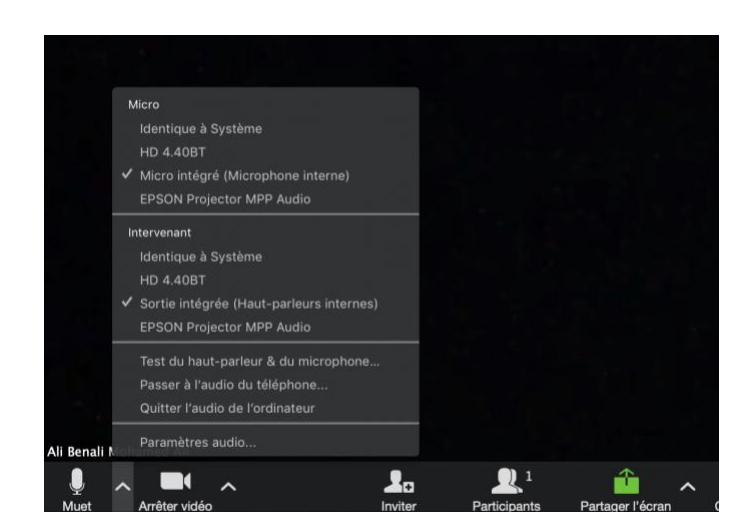

Vous pouvez changer la source de votre micro dans la section « Micro » et la source du haut-parleur ou écouteurs dans la section « Intervenant ».

Pour tester vos sources audios, choisir « Test du haut-parleur &du microphone » et suivre les instructions qui s'afficheront. Pour choisir la source de votre caméra, cliquer la flèche à droite de l'icône de caméra.

### <span id="page-6-1"></span>3- Activez le micro et/ou la caméra

Pour activer votre microphone, cliquer l'icône du micro. Une barre rouge s'affichera lorsque le son de votre micro est fermé. Suivre la même procédure pour activer ou désactiver votre caméra.

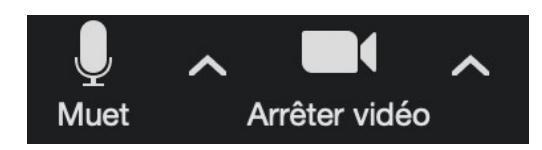

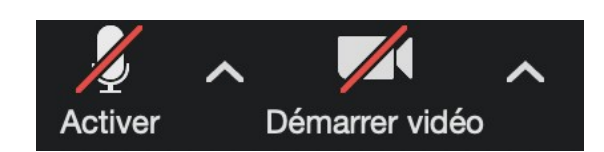

## <span id="page-7-0"></span>4- Activez le partage d'écran

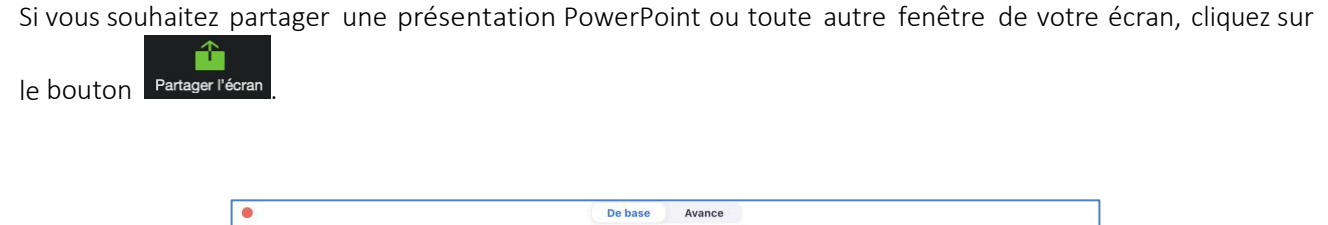

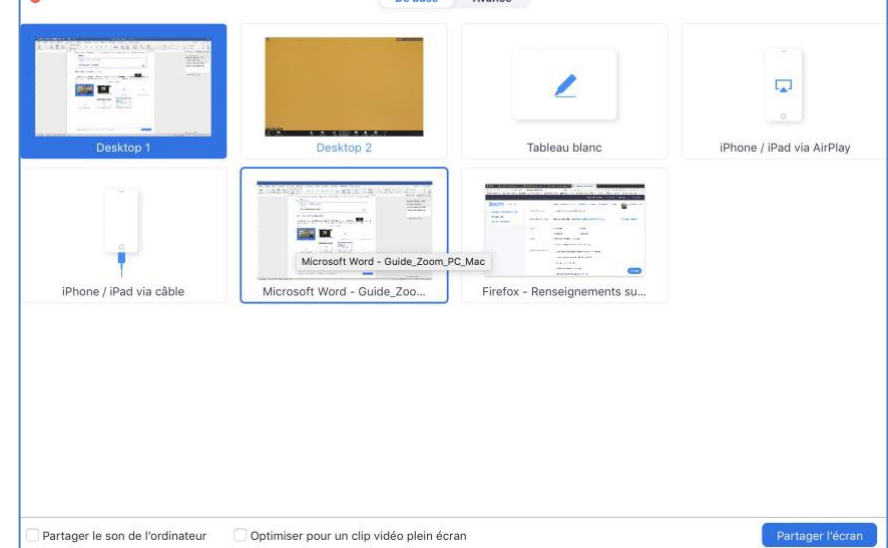

Lorsque vous partagez votre écran, vous avez accès aux commandes suivantes :

• Une notification en haut de votre fenêtre de réunion Zoom affichera un aperçu de votre écran partagé. Cliquez sur « Mettre le partage en pause » pour interrompre le partage d'écran.

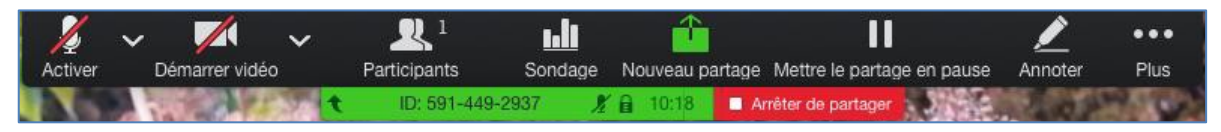

• Cliquez sur « Reprendre le partage » pour partager de nouveau votre écran. Vous pouvez également cliquer sur « Arrêter le partage » pour arrêter de partager votre écran.

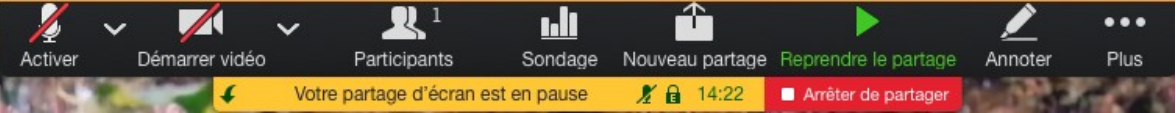

#### <span id="page-8-0"></span>5- Lancez l'enregistrement

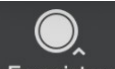

Le bouton Enregistrer permet de lancer l'enregistrement de la séance. Choisissez « Enregistrement sur le cloud ».

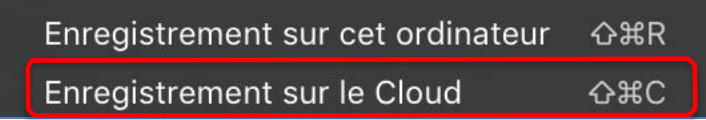

#### <span id="page-8-1"></span>6- Mettre finà la réunion et obtenir l'enregistrement

**Fin** Une fois que vous avez terminé votre séance, cliquez sur le bouton « Fin » **puis cliquez** puis cliquez sur le bouton « Mettre fin à la réunion pour tous » pour confirmer la fin de l'enregistrement.

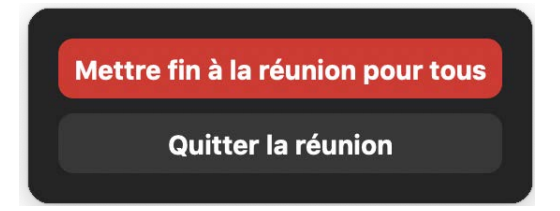

Zoom lancera la conversion de l'enregistrement de votre séance en format vidéo « MPEG-4 » (MP4). Une fois la conversion terminée vous recevrez un courriel vous informant de la disponibilité de la vidéo. Notez qu'il vous faudra prévoir un certain délai avant que la vidéo soit disponible.

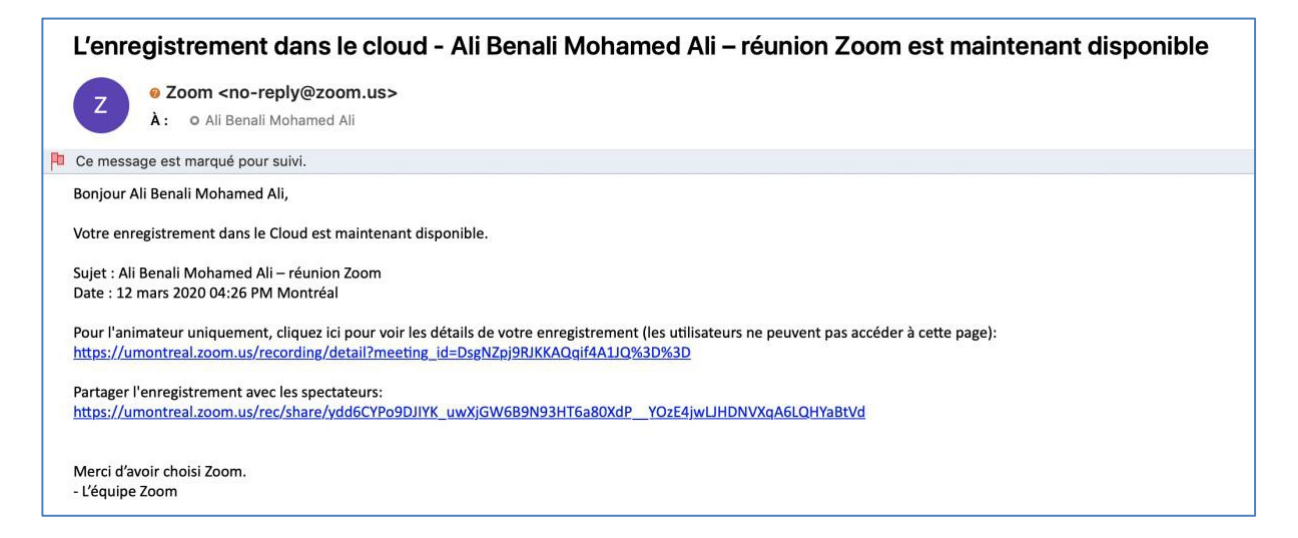

Dans ce courriel, cliquez sur le 1er lien pour accéder à l'enregistrement. Une page s'ouvrir dans votre navigateur avec un bouton pour télécharger la vidéo.

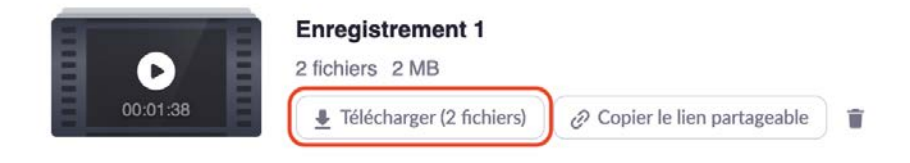

Cliquez sur « Télécharger » et sauvegardez les fichiers sur votre ordinateur. Si plusieurs fichiers sont téléchargés veuillez sélectionner le fichier avec l'extension MP4 et nous le faire parvenir.